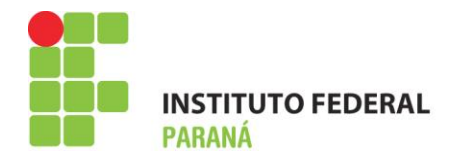

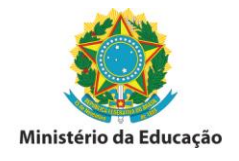

## **MANUAL PARA CADASTRO DE LEVANTAMENTO PATRIMONIAL – BENS NÃO TOMBADOS (BNT) - 2018**

Esta funcionalidade do SIPAC permite cadastrar o levantamento patrimonial de uma unidade/localidade. Este procedimento será utilizado para verificar se todos os bens que se encontram fisicamente na unidade/localidade também se encontram registrados na unidade do sistema. Havendo a constatação que o quantitativo registrado não confere com o quantitativo físico, os bens que não estiverem devidamente tombados no sistema, deverão ser registrados na localidade cadastrada para a função do levantamento patrimonial.

O uso dessa ferramenta permitirá o levantamento do acervo patrimonial de forma segura, além da garantia das informações estarem de acordo com os dados dos bens. Eliminará a utilização das planilhas eletrônicas em formato xlsx e do excessivo trabalho de formatação e inserção dos dados. A experiência mostra que o preenchimento das planilhas nem sempre ocorre de forma satisfatória e no tempo estipulado pela gestão, para a coleta de dados.

A utilização dessa ferramenta também estará de acordo com as recomendações da Controladoria Geral da União em eliminar controles paralelos, tanto do levantamento dos bens tombados e localizados fisicamente na unidade, quanto dos bens não tombados.

Com isso a Coordenação de Almoxarifado e Patrimônio, juntamente com a Gestão, passará a ter em tempo real e on-line todas as informações pertinentes a área patrimonial no âmbito do IFPR.

As informações também poderão ser acessadas pelos Agentes de Controle Patrimonial no âmbito do IFPR, possibilitando a localização de bens que estejam fisicamente em uma unidade (sem registro no SIPAC) e registrado no SIPAC em outra. O cruzamento das informações poderá indicar essa situação e a resolução do problema.

Para a realização do cadastro do levantamento patrimonial o responsável pela área primeiramente deverá acessar o módulo Patrimônio no SIPAC:

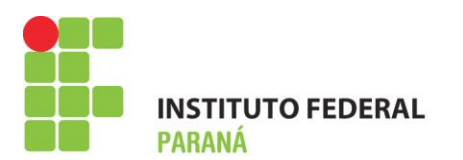

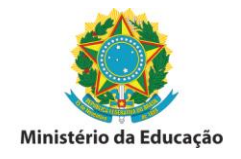

1º CADASTRO DE LOCALIDADE – Acessar a funcionalidade Cadastros > Localidade > Cadastrar. O sistema apresentará a tela abaixo, devendo os campos ser preenchidos conforme exemplo do passo n.º 2º.

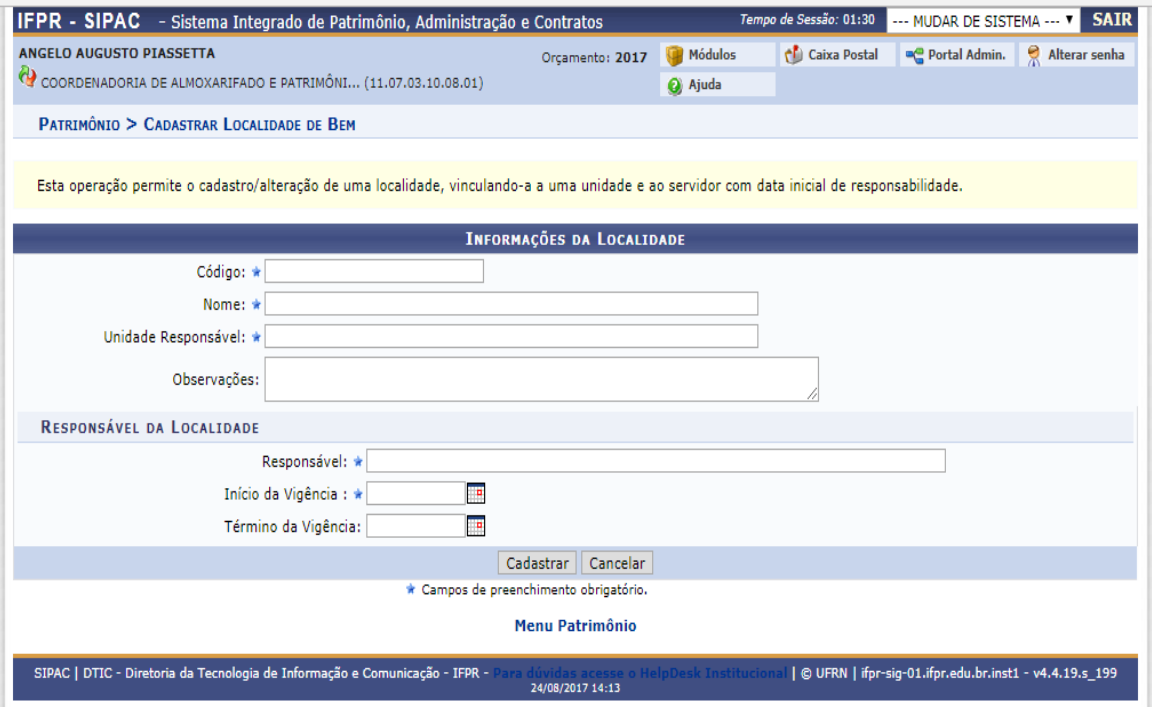

2º Após o preenchimento dos dados a serem cadastrados, clicar em – Cadastrar.

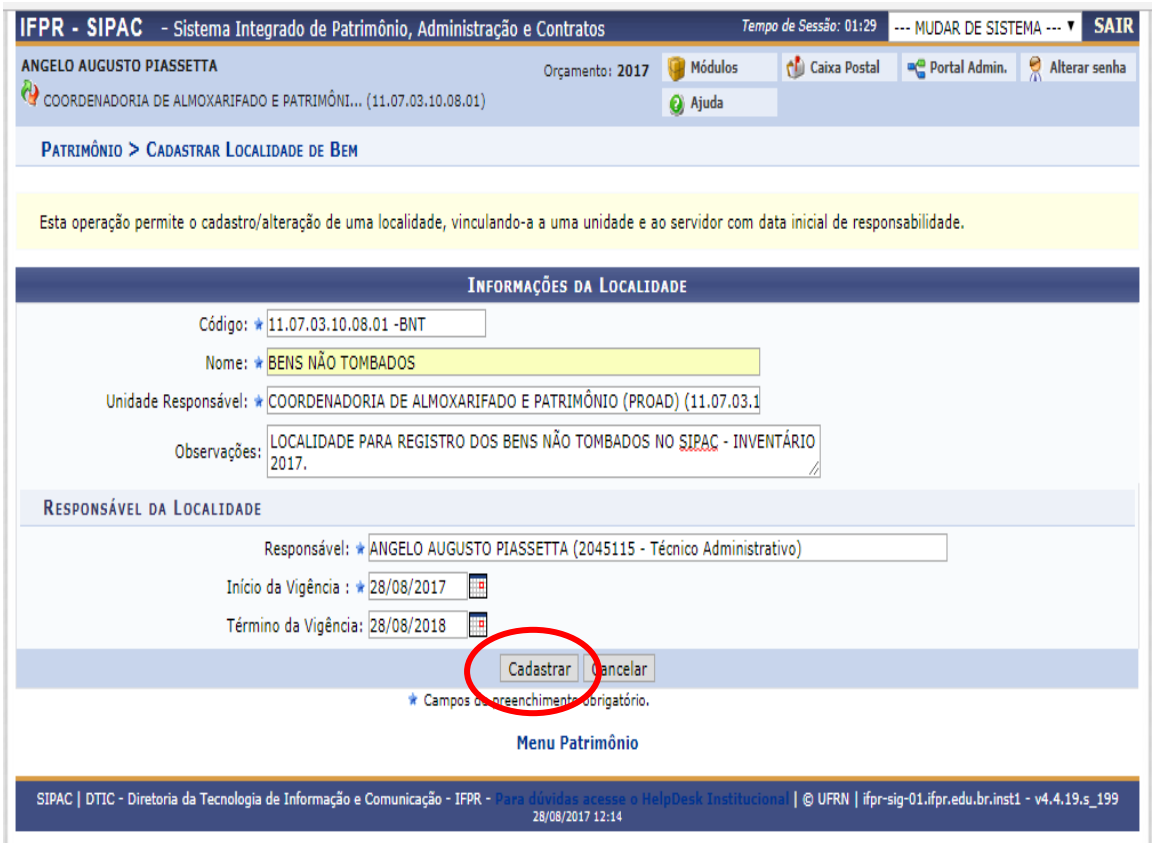

## INSTITUTO FEDERAL DO PARANÁ | Pró-Reitoria de Administração - PROAD

Rua Voluntários da Pátria , 475 - Centro | 20° andar, sala 2007 | CEP 80020-926, Curitiba - Pr | Fone: 41 3888 - 4884

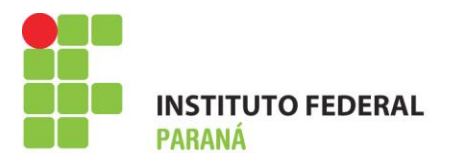

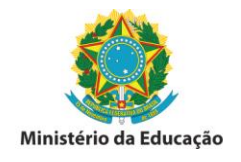

3º Após realizar o cadastro da LOCALIDADE PARA REGISTRO DOS BENS NÃO TOMBADOS, o acesso à localidade se dará utilizando o seguinte caminho: Patrimônio > Levantamento patrimonial. Preencher os campos demonstrados abaixo e selecionar a localidade cadastrada para o fim.

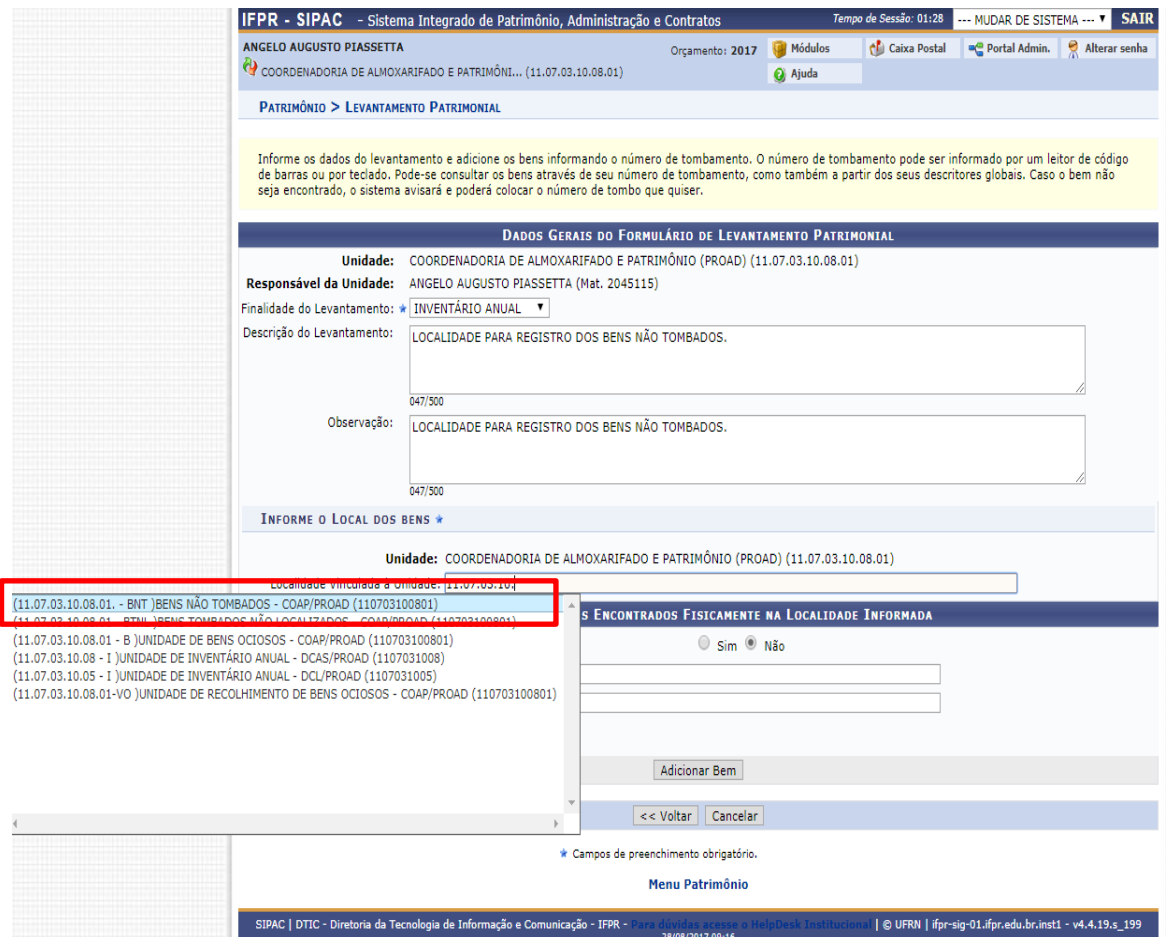

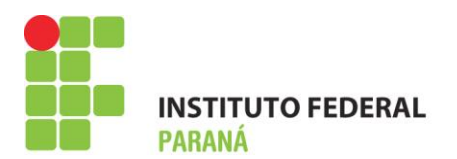

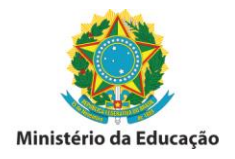

4º Após o acesso a localidade dos BENS NÃO TOMBADOS clicar em "Adicionar Bem" para que os campos tombamento, descrição detalhada, marca e quantidade fiquem disponíveis para preenchimento. O campo – Tombamento – poderá gerar conflito caso já exista bem tombado no exercício, ex: o nº 2017000001 no Campus Telêmaco Borba tem registro e o sistema busca as informações cadastradas no sistema para o mesmo.

Para as UGE(s) orientamos que o nº de tombamento utilize o exercício de 2018X0000X em sequência para realizar o registro dos bens não tombados até o momento, conforme intervalos descritos abaixo. A descrição do bem poderá levar em conta os tombamentos já cadastrados no sistema, como exemplo.

Para as unidades vinculadas a REITORIA o número sequencial seguirá os intervalos descritos conforme tabela abaixo:

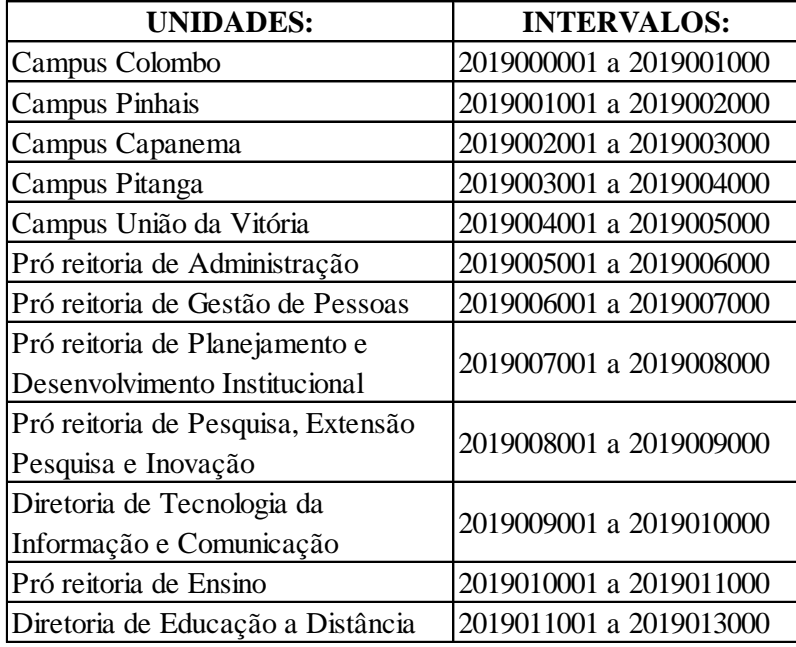

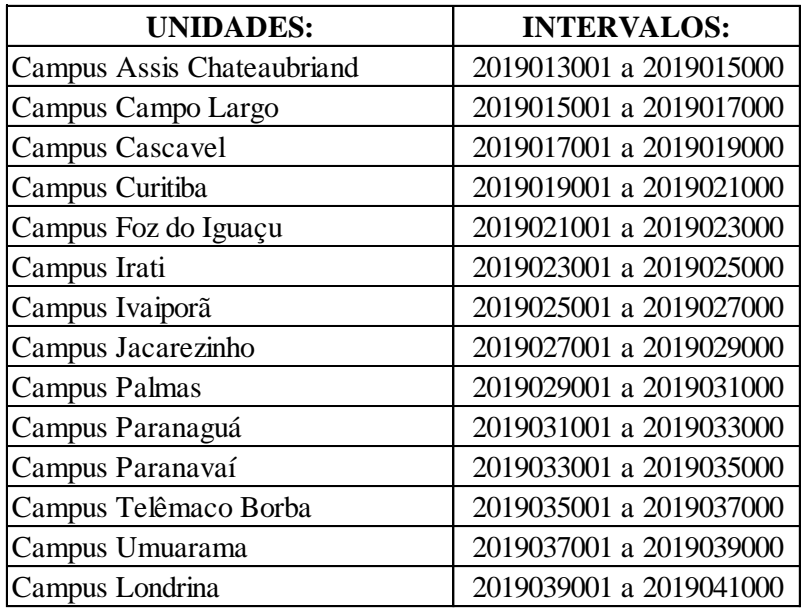

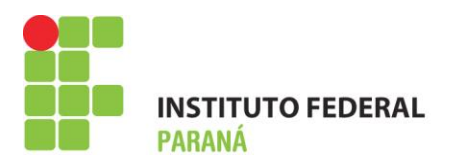

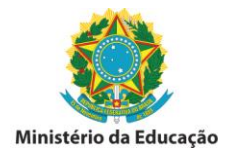

As informações para os equipamentos eletrônicos deverão ser detalhadas, tais como: marca, modelo, material, estado do bem e o número de série que possibilitará a localização física do bem, ou o registro já realizado, porém ainda não etiquetado.

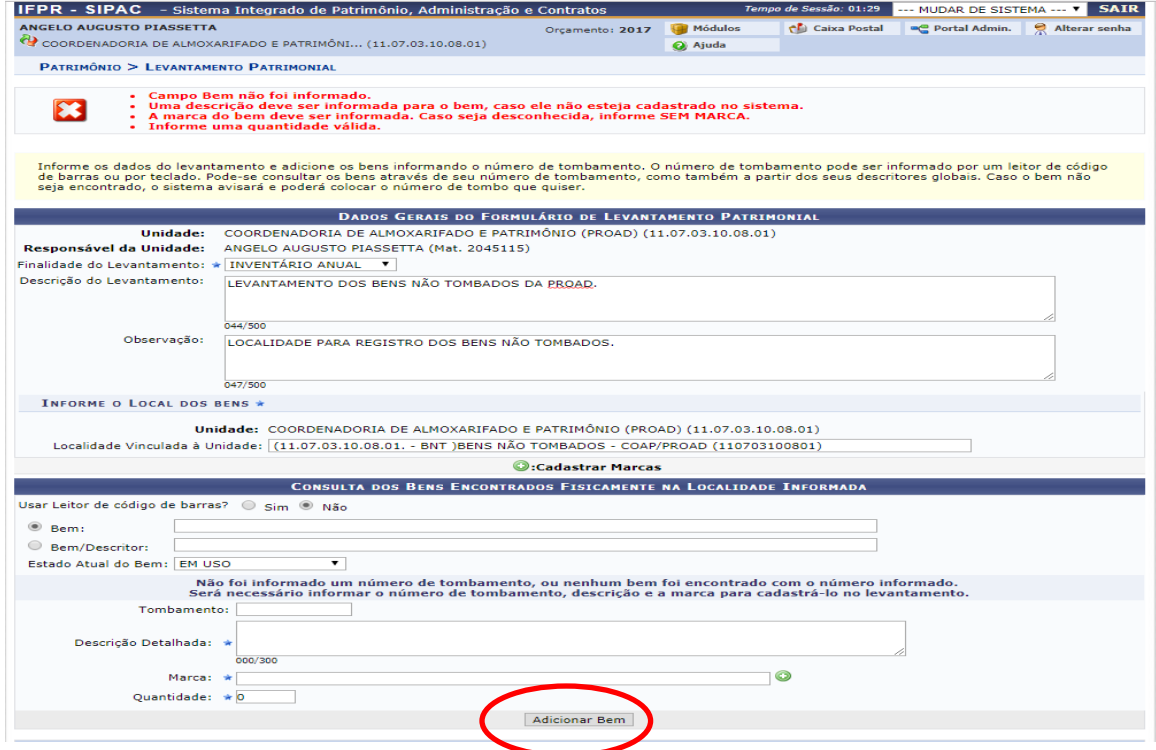

5º Preencher os dados do bem não tombado e clicar em adicionar bem.

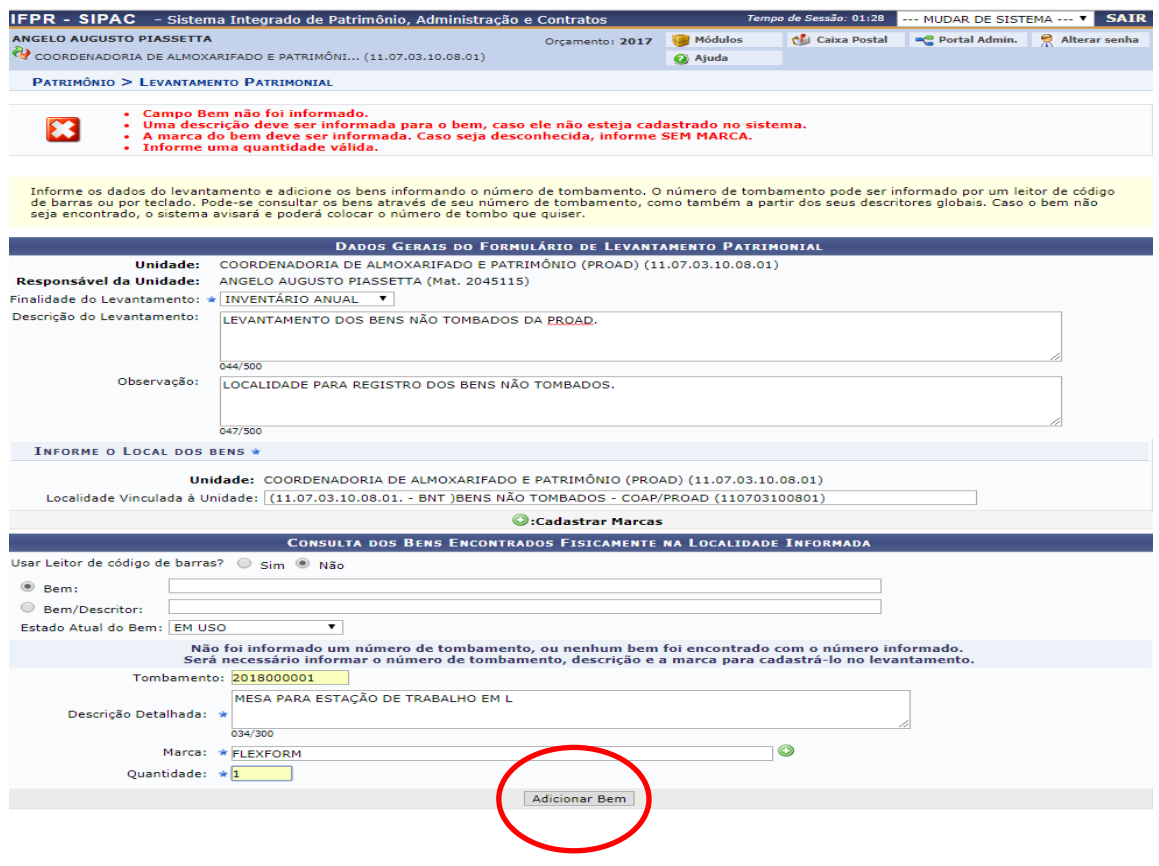

INSTITUTO FEDERAL DO PARANÁ | Pró-Reitoria de Administração - PROAD

Rua Voluntários da Pátria , 475 - Centro | 20° andar, sala 2007 | CEP 80020-926, Curitiba - Pr | Fone: 41 3888 - 4884

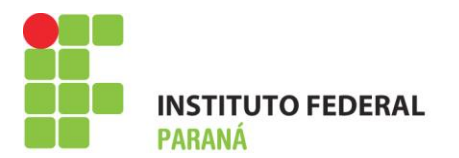

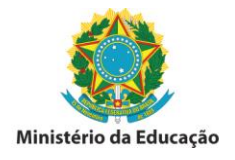

6º Após efetivar o registro para o bem não tombado, o sistema apresentará as informações conforme tela abaixo. Para continuar o processo de tombamento dos bens, o ACP deverá clicar em adicionar bem conforme descrito no item 5º e assim sucessivamente até finalizar os bens que até o momento não possuem etiqueta QRCode do sistema.

*O passo seguinte será a confecção e impressão de etiquetas com os números de tombo e a identificação do bem não tombado. Após elaborar carga patrimonial manual do(s) mesmo(s) O ACP deverá colher à assinatura do servidor responsável pelo (s) mobiliário (s) e equipamento (s) e arquivá-lo(s), até que os mesmos estejam devidamente registrados no SIPAC-módulo patrimônio e com termos de responsabilidade gerados a partir do sistema.*

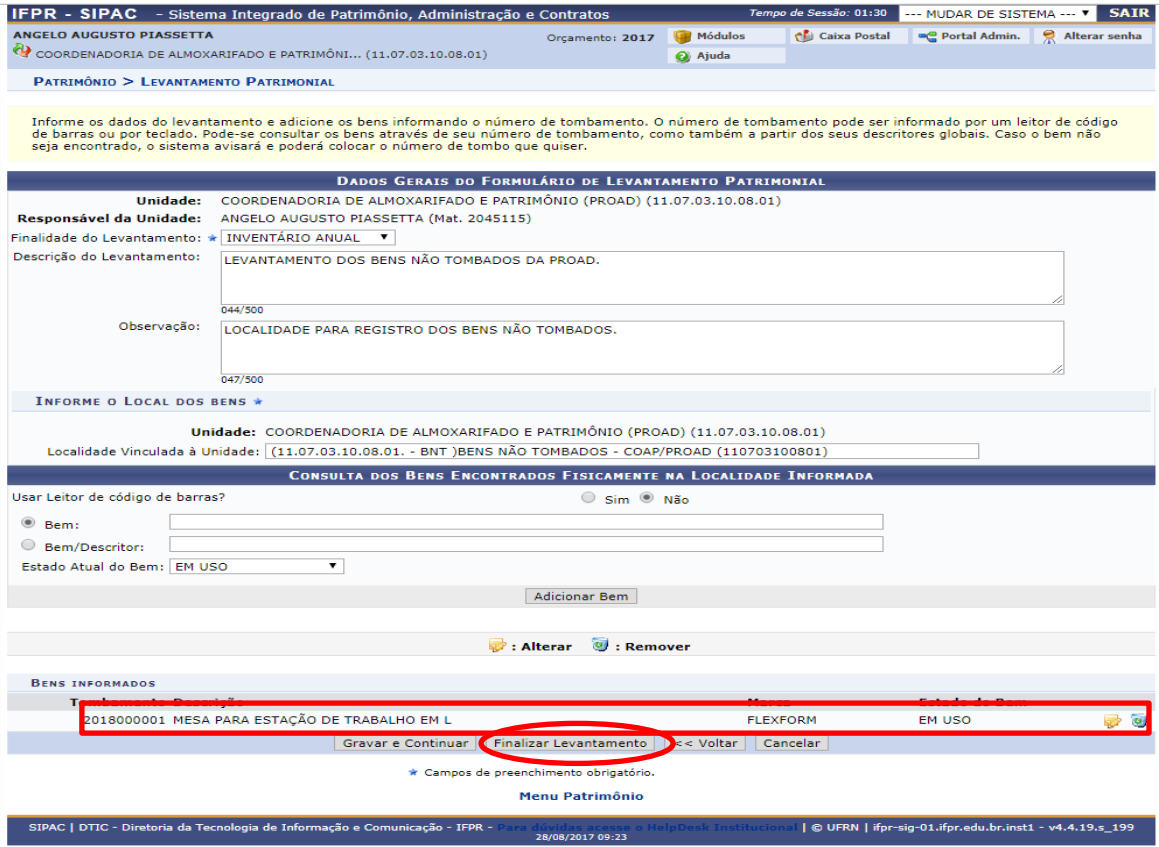

## **DIRETORIA DE MATERIAIS, SERVIÇOS E PATRIMÔNIO COORDENADORIA DE COMPRAS, ALMOXARIFADO E PATRIMÔNIO.**